# 综合社会实践活动补足系统 用户手册

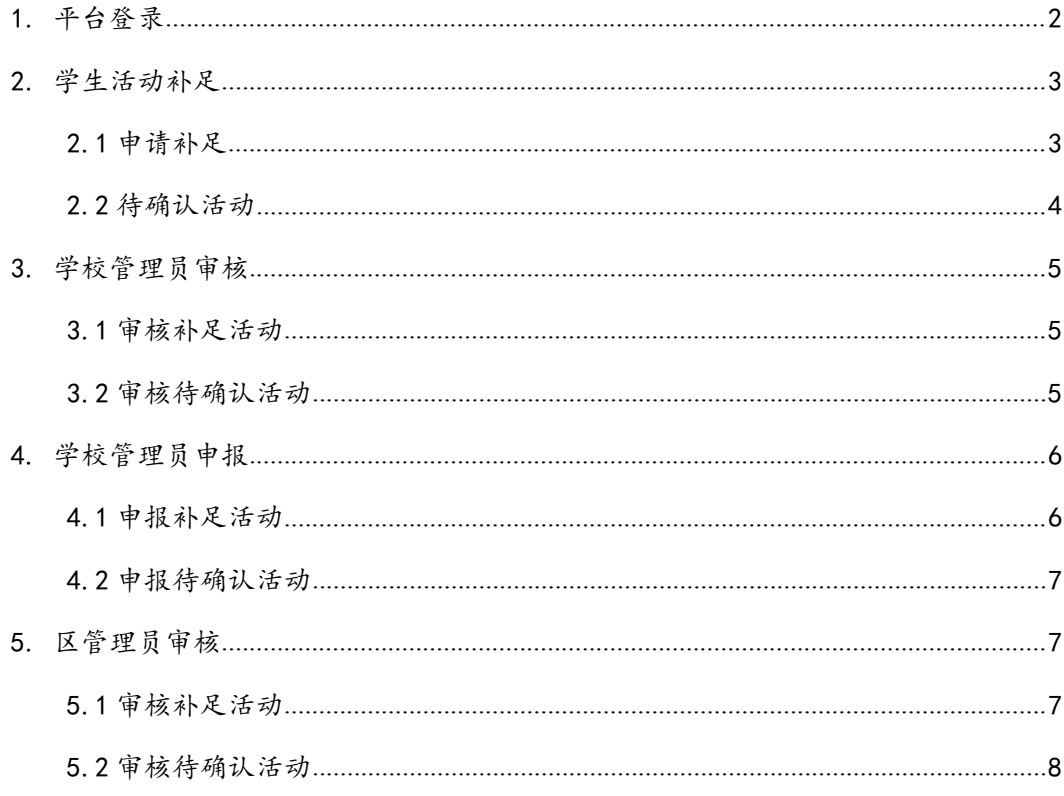

# <span id="page-1-0"></span>**1.**平台登录

8、9 年级学生用户使用社会实践账号密码进入平台首页,在首页可看到在 7、8 年级对 应学年已得学分、待确认活动和可补学分,如图 1-2 所示。

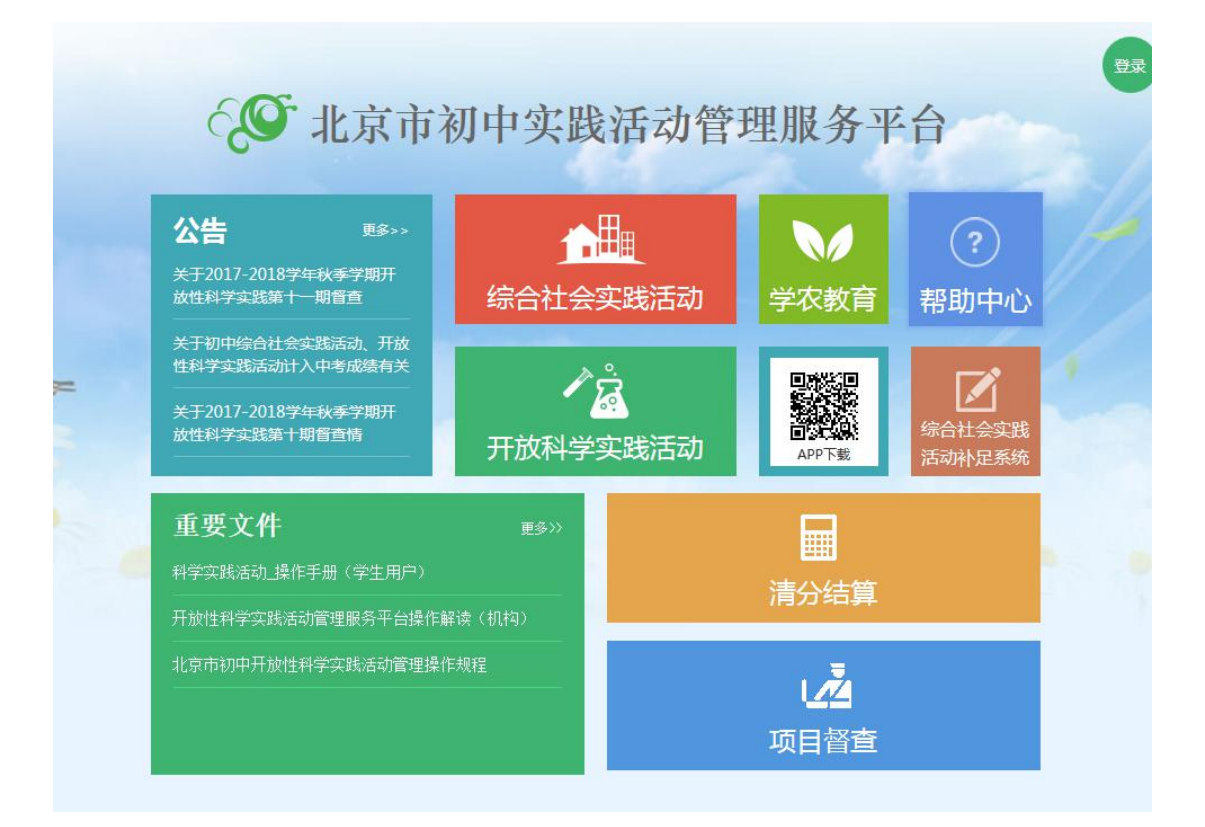

图 1-1 登录页

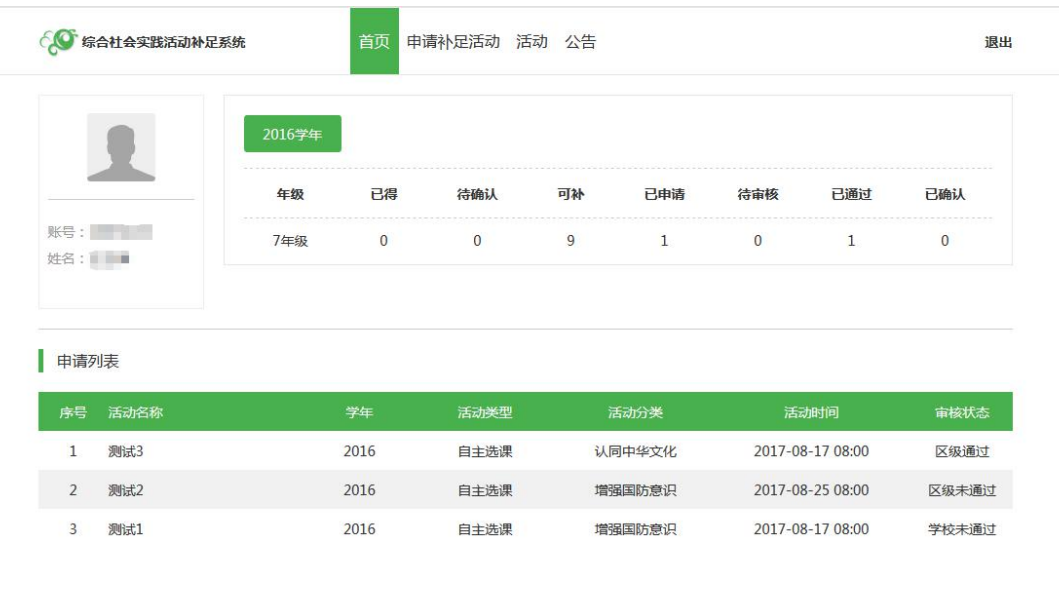

### <span id="page-2-1"></span><span id="page-2-0"></span>**2.**学生活动补足

#### **2.1** 申请补足

在首页点击导航栏【申请补足活动】进入"活动申请"页查看已申请的活动列表,点击 【+申请】进入活动申请填写页面,按要求填写信息后提交申请,由学校管理员初步审核, 然后提交至区管理员审核,如图 2-1 所示。

注:1、只有 8、9 年级学生能登录,9 年级学生补 7、8 年级未完成活动。

2、学生一学年参加 10 次活动,团体 8 次,自主 2 次;只能补没有参加过的类型的 活动(按当前所在学校对应学年分类 ),当学生已完成活动、已确认(待确认)活动和已 补(已申请)活动总数等于 10 次时,不可再继续申请补分。

<span id="page-3-0"></span>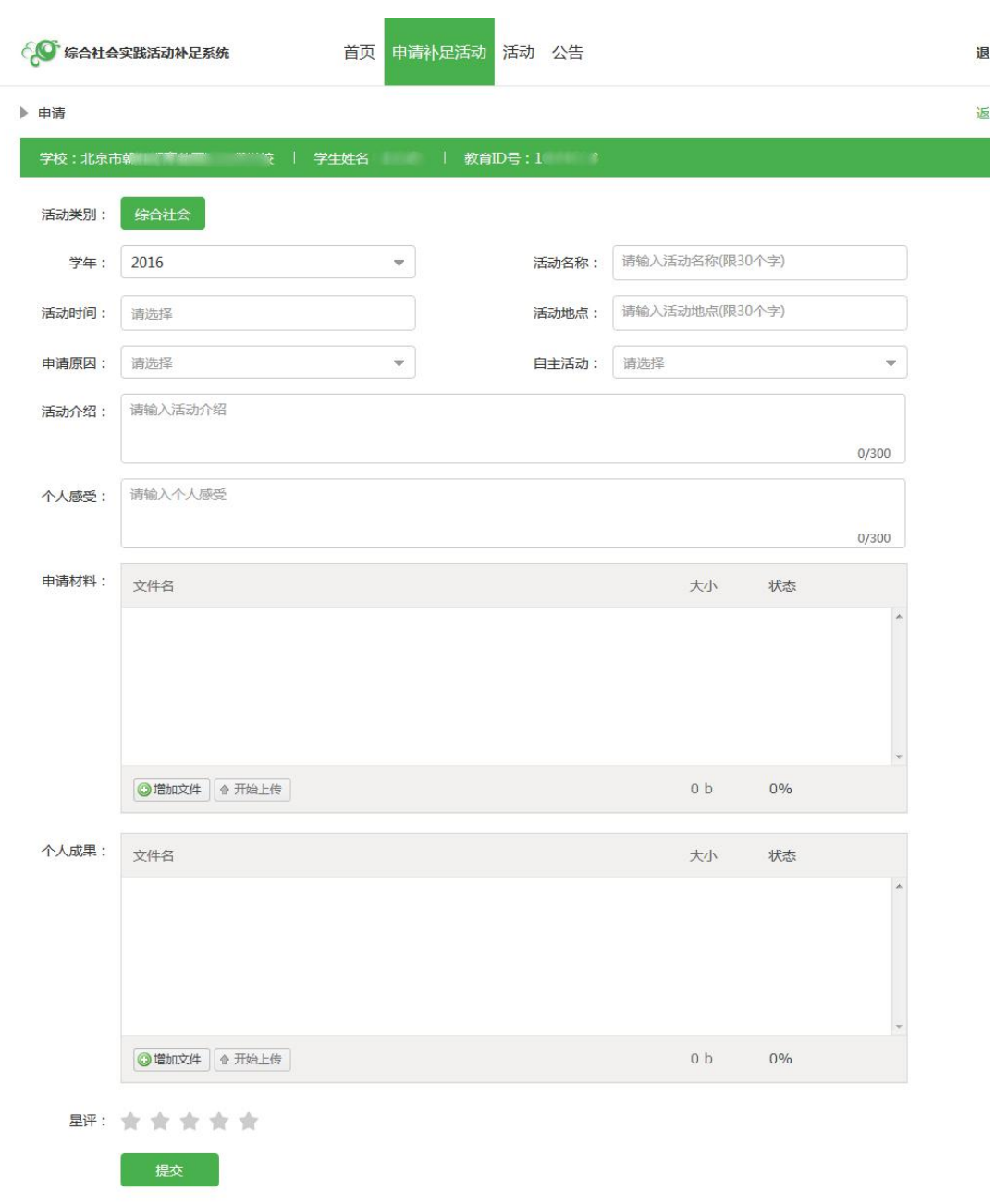

图 2-1 申请补足

### **2.2** 待确认活动

由于活动负责教师原因导致活动未确认时,由校管理员直接审核。

注:当待确认的活动学校或区级不通过时,由学生重新提交活动补足。

### <span id="page-4-1"></span><span id="page-4-0"></span>**3.**学校管理员审核

#### **3.1** 审核补足活动

学校管理员在首页点击导航栏【审核补足活动】进入"审核列表"页,在此页面可看到 本校学生提交的活动申请。点击某个活动进入"活动申请详情"页,编辑教师评分、编辑 审核意见后给予通过或不通过处理,如图 3-1 所示。

<u> Tanzania (</u>

注:1、审核通过的申请将进入申报流程;

2、审核不通过的申请打回至学生再次修改提交。

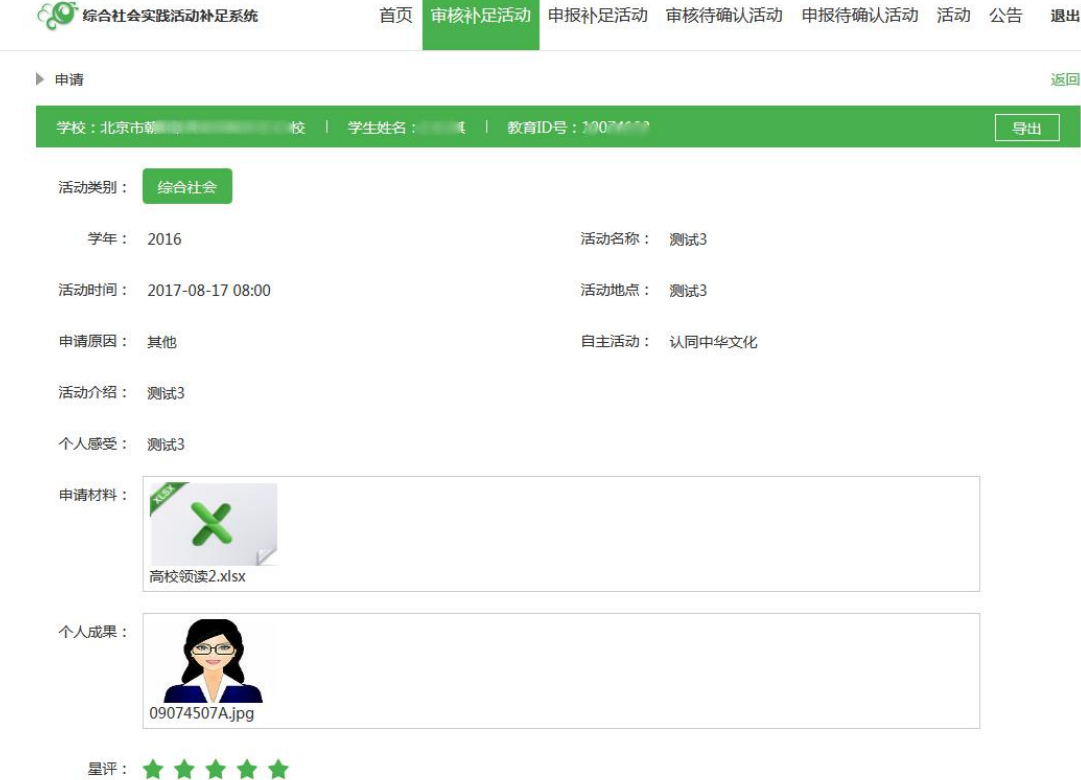

图 3-1 审核补足活动

#### **3.2** 审核待确认活动

学校管理员在首页点击导航栏【审核待确认活动】进入"审核列表"页,在此页面可看 到本校待确认的活动。点击某个活动进入"活动详情"页,编辑教师评分、编辑审核意见 后给予通过或不通过处理,如图 3-2 所示。

<span id="page-5-1"></span><span id="page-5-0"></span>

|                |               | 综合社会实践活动补足系统             |       | 首页<br>审核补足活动 | 申报补足活动           | 审核待确认活动          | 申报待确认活动          | 活动<br>公告<br>退出 |  |
|----------------|---------------|--------------------------|-------|--------------|------------------|------------------|------------------|----------------|--|
| 活动分类:          | 全部            | $\overline{\phantom{a}}$ | 处理状态: | 全部<br>v      | 学牛姓名:            | 请输入姓名            | 教育ID:            | 请输入教育ID        |  |
| 活动名称:          |               | 请输入活动名称                  |       | 搜索           |                  |                  |                  |                |  |
| 序号             | 姓名            | 教育ID                     | 活动类型  | 活动分类         | 活动名称             |                  | 活动时间             | 状态             |  |
| $\mathbf{1}$   | $\mathcal{F}$ | 0 <sup>o</sup><br>$\Box$ | 团体预约  | 开阔国际视野       | 我最喜爱的国家(地区)      |                  | 2017-05-02 10:19 | 待区级审核          |  |
| $\overline{2}$ | m.            | $01$ 5                   | 自主选课  | 热心社会公益       | 为山区小学捐书          |                  | 2016-04-20 00:00 | 待审核            |  |
| 3              |               | $6 \times 8$             | 团体预约  | 参与环境保护       | 参观自来水博物馆         |                  | 2016-06-18 00:00 | 待审核            |  |
| $\overline{4}$ | <b>STERNE</b> | $0 = 1$                  | 团体预约  | 参与环境保护       | 参观自来水博物馆         |                  | 2016-06-18 00:00 | 待审核            |  |
| 5              | <b>Barnet</b> | $0 \qquad 5$             | 团体预约  | 勤于探究实践       | 胡同文化--- 边走边看东直门  |                  | 2016-04-15 00:00 | 待审核            |  |
| 6              | <b>COLOR</b>  | $0\%$                    | 团体预约  | 加强国家认识       | 勿忘国耻一站在圆明园废墟上得沉思 |                  | 2016-04-15 00:00 | 待审核            |  |
|                |               |                          |       | 安全利用网络       |                  | 合理安全利用网络,绿色上网,文明 | 2016-04-15 00:00 | 待审核            |  |
| 7              | an a          | $0 \qquad 5$             | 团体预约  |              |                  |                  |                  |                |  |

图 3-2 审核待确认活动

## **4.**学校管理员申报

### **4.1** 申报补足活动

审核通过的活动补足申请进入申报流程,学校管理员在【申报补足活动】页面点击【+ 添加】选择一批审核通过的申请,上传工作报告后批量申报至区管理员审核,如图 4-1 所 示。

注:批量申报前必须上传工作报告。

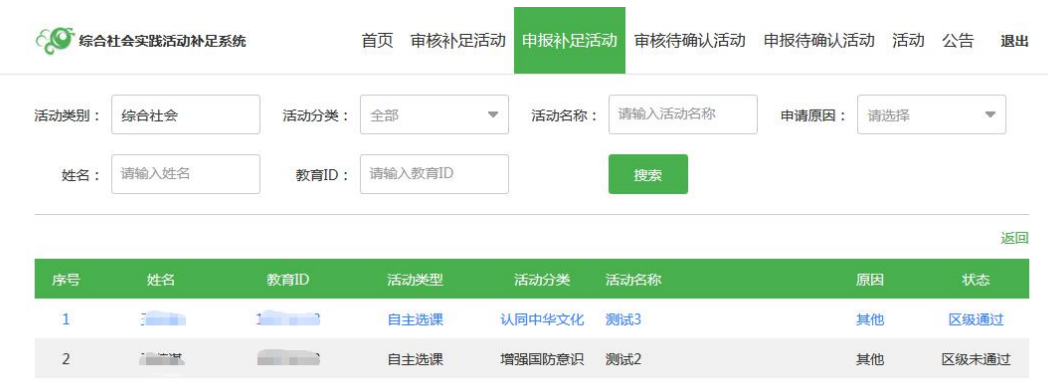

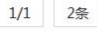

学校工作报告

#### 图 4-1 申报补足活动

#### <span id="page-6-1"></span><span id="page-6-0"></span>**4.2** 申报待确认活动

审核通过的待确认活动进入申报流程,学校管理员在【申报待确认活动】页面点击【+ 添加】选择一批审核通过的申请,上传工作报告后批量申报至区管理员审核,如图 4-2 所 示。

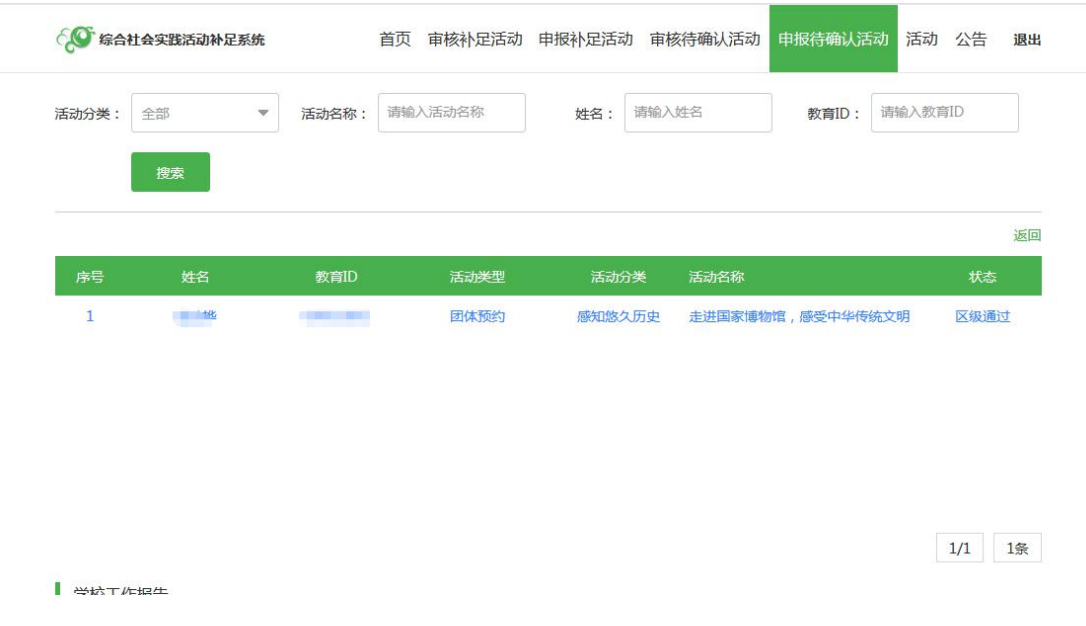

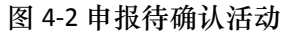

## **5.**区管理员审核

### **5.1** 审核补足活动

区管理员在"审核补足活动"页面可看到该区提交的补足申请,可勾选申请并上传工作 报告后批量审核,图 5-1 所示。

<span id="page-7-0"></span>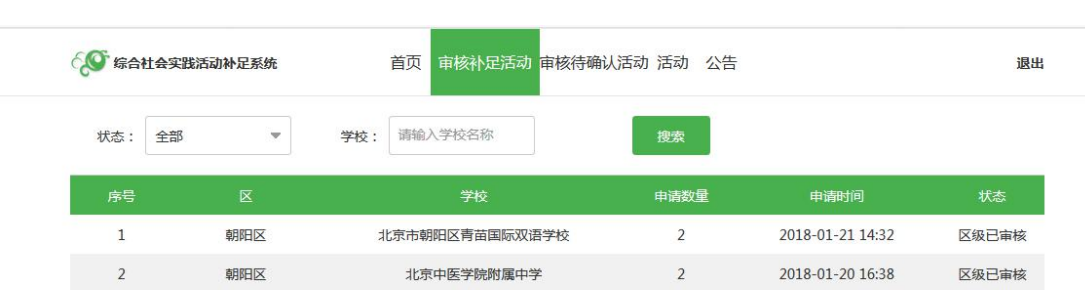

#### 5-1 审核补足活动

### **5.2** 审核待确认活动

区管理员在"审核待确认活动"页面可看到该区提交的待确认活动申请,可勾选申请并 上传工作报告后批量审核,图 5-2 所示。

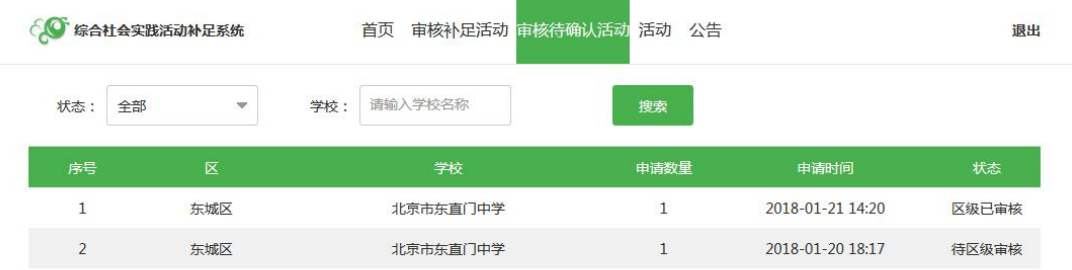

 $\boxed{1/1}$  2条

5-2 审核待确认活动